# View Quality of Service (QoS) Aggregate Policer Statistieken op 300 Series Managed-switches  $\overline{\phantom{a}}$

## Doelstellingen

QoS-beleid wordt gebruikt om de verkeersstroom te beperken. Een totale politieagent past een QoS-beleid op één of meer klassenkaarten toe. De totale politieagent past het QoSbeleid toe op meerdere verkeersstromen. Het inkomende verkeer wordt geselecteerd met een toegangslijst (ACL) en als er een geaggregeerde politieagent aan die verkeersklasse is gekoppeld, dan wordt het geactiveerd door het QoS-beleid van de totale politieagent. Verkeer dat voldoet aan de voorwaarden van de klassenkaart van een verzamelpolitie en binnen de snelheidslimiet van de politieagent valt, verschijnt als In-Profile Bytes als er een artikel is toegevoegd om dat geaggregeerde politieagent onder de pagina Aggregate Policer Statistics te controleren. Het aangepaste verkeer dat de snelheidsgrens overschrijdt die door de politie wordt gedefinieerd, verschijnt als out-of-Profile Bytes. Buiten-profiel verkeer kan vallen, worden aangepast of alleen gelaten, wat afhangt van de manier waarop het beleid is ingesteld.

Er moet een verzoek worden gedaan om statistieken voor een verzamelaar bij te houden voordat er statistieken worden geregistreerd en beschikbaar zijn voor het weergeven.

Dit artikel legt uit hoe te kijken naar alle politiestatistieken op de 300 Series Managedswitches.

Opmerking: Beleidsconfiguraties zijn alleen beschikbaar in Layer 2-modus van de SG/SF 300 Series Managed-switches. Raadpleeg voor meer informatie over algemene beleidsconfiguraties het artikel QoS Advanced Mode Configuration op 300 Series Managedswitches.

### Toepasselijke apparaten

・ SF/SG 300 Series Managed-switches

#### Softwareversie

 $\cdot$  v1.2.776

### Statistieken over aggregatie van treindeelnemers

Stap 1. Meld u aan bij het web configuratie hulpprogramma en kies Quality of Service > QoS Statistics > Aggregate Policer Statistics. De pagina Geaggregeerde statistieken wordt geopend:

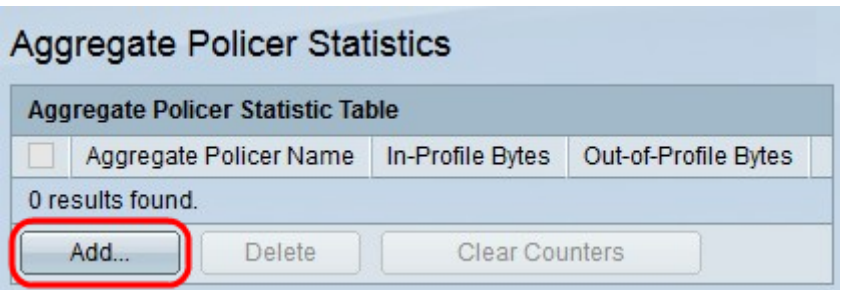

Stap 2. Klik op Add om een verzoek om statistieken op een geaggregeerde politieagent te traceren. Het venster Add Aggregate Policer Statistiek verschijnt.

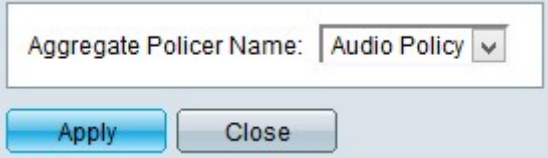

Stap 3. Kies uit de vervolgkeuzelijst Naam van aggregaat de politieagent die u een statistisch overzicht wilt houden.

Stap 4. Klik op Toepassen om de configuratie op te slaan.

In het onderstaande beeld worden de wijzigingen na de configuratie weergegeven.

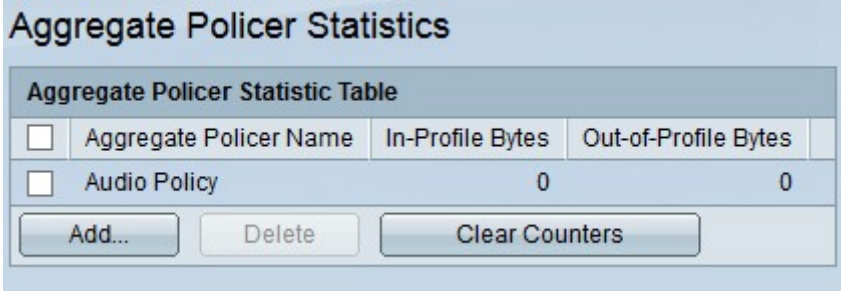

De volgende informatie is te vinden in de tabel Gegevens aggregaat:

・ Geaggregeerde policer Name — De naam van de geaggregeerde politieman waarop de statistieken worden gevolgd.

・ In-Profile Bytes - Het aantal bytes dat aan de voorwaarden voldoet die door de classkaarten van de totale politieagent worden gedefinieerd en binnen de gespecificeerde rate limit van de politieagent valt.

・ Out-of-Profile Bytes - Het aantal bytes dat voldoet aan de voorwaarden die worden gedefinieerd door de class-kaarten van de totale politieagent en overschrijdt de gespecificeerde rate limit of the policer.

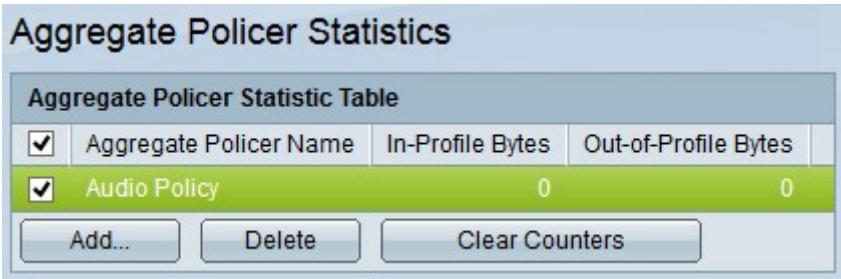

Stap 5. (Optioneel) Om een boeking in de aggregate Policer Statistische Tabel te

verwijderen, schakelt u het aanvinkvakje van het item in dat u wilt verwijderen en op Verwijderen klikt.

Stap 6. (optioneel) Om de tellers van een ingang in de Statistische Tabel van het Geaggregeerde Policer-bestand te wissen, schakelt u het aankruisvakje van de ingang in dat u de tellers wilt wissen en op Tellers wissen.